АДМИНИСТРАЦИЯ ГУБЕРНАТОРА ЗАБАЙКАЛЬСКОГО КРАЯ УПРАВЛЕНИЕ ДЕЛАМИ ГУБЕРНАТОРА ЗАБАЙКАЛЬСКОГО КРАЯ

# **ИНСТРУКЦИЯ системного технолога СЭД по работе со справочниками «Подразделения» и «Кабинеты»**

**29.10.2020 год**

## Содержание

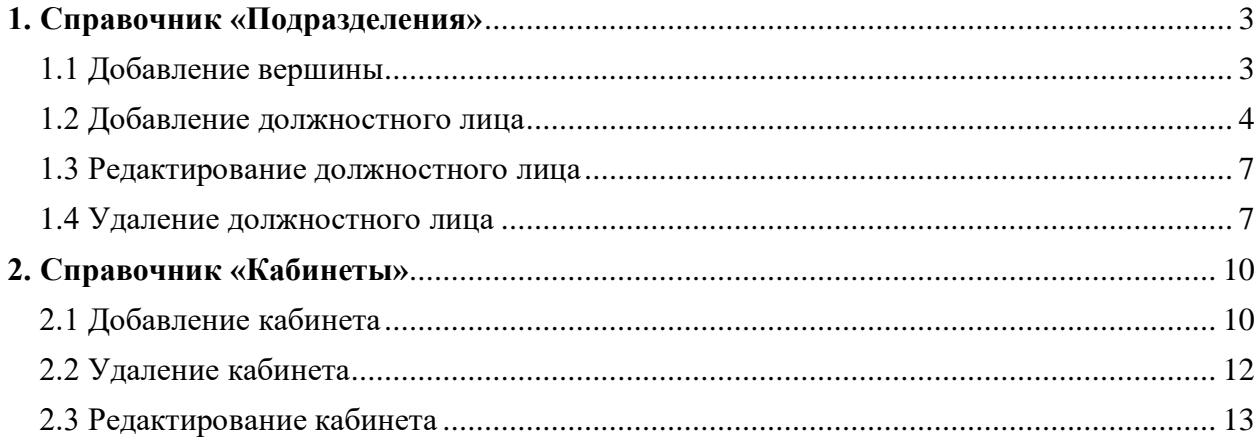

<span id="page-2-0"></span>!

Для работы со справочником «Подразделения» следует войти в модуль «Справочники», далее выбрать «Справочники» «Справочники делопроизводства» - «Подразделения».

## **1.1 Добавление вершины**

<span id="page-2-1"></span>1. Для добавления вершины (структурного подразделения) в справочнике «Подразделения» необходимо выбрать исполнительный орган государственной власти Забайкальского края, в который необходимо внести изменения (рис.1).

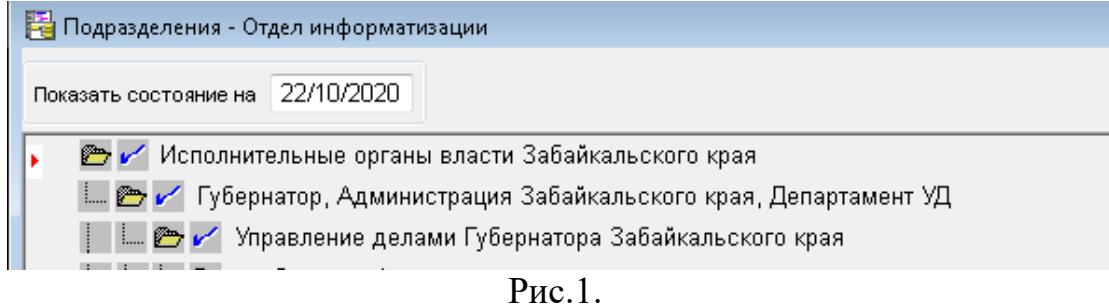

2. На панели инструментов нажать кнопку  $\boxed{\triangle}$  (рис.2).

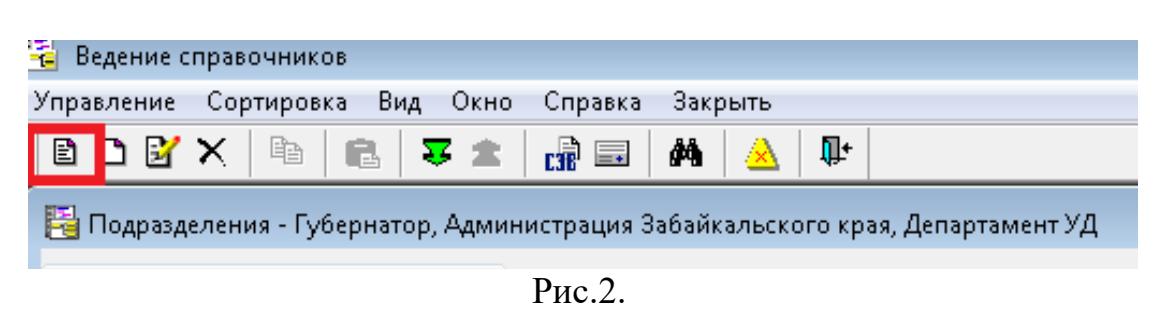

3. В открывшемся окне заполнить реквизиты «Подразделение» и «Индекс» (при необходимости) (рис.3).

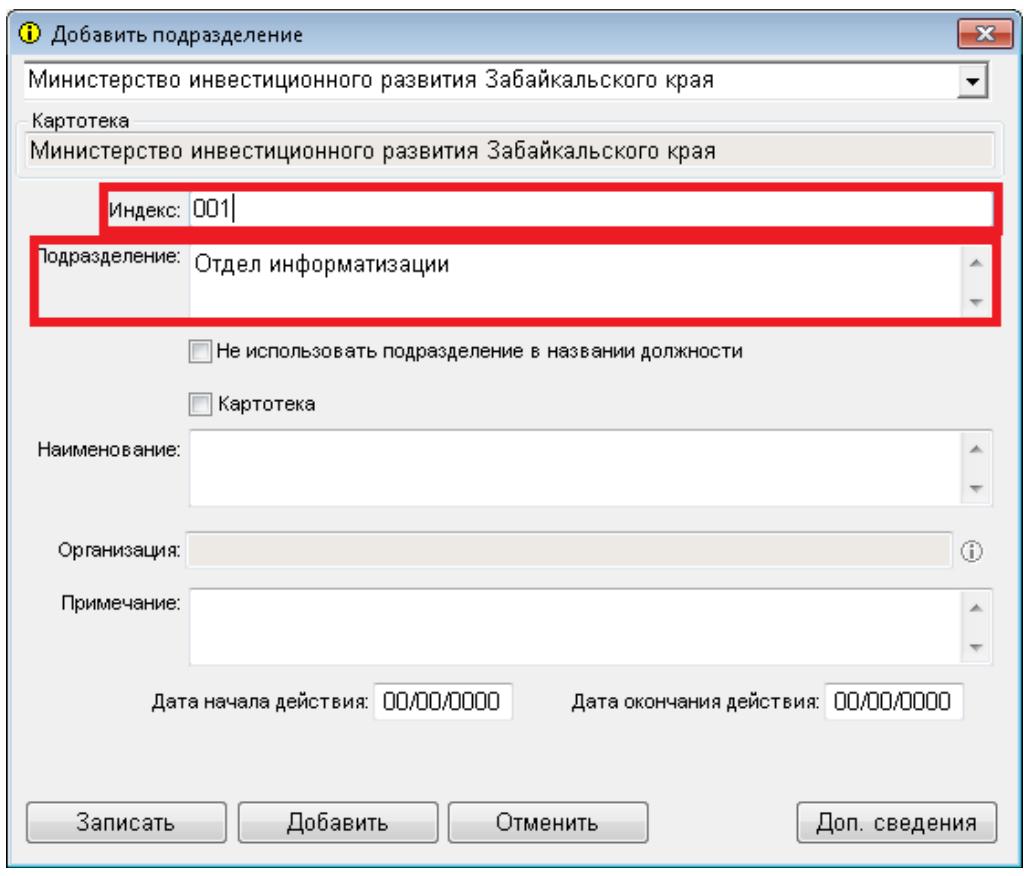

Рис.3.

4. Нажмите кнопку «Записать» (рис.4).

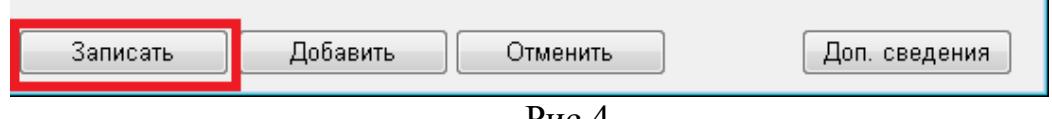

Рис.4.

## **1.2 Добавление должностного лица**

<span id="page-3-0"></span>1. Для добавления должностного лица в справочнике «Подразделения» выбрать вершину (исполнительный орган государственной власти Забайкальского края - структурное подразделение), в которую необходимо внести изменения (рис.5).

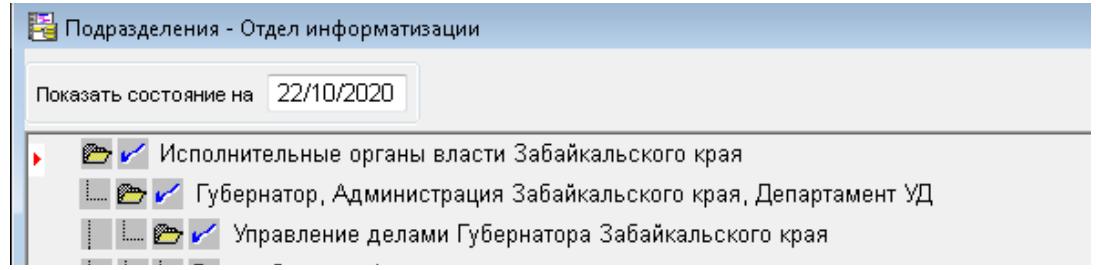

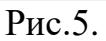

2. Для добавления должностного лица нажать на кнопку <u>-</u> на панели инструментов (рис.6).

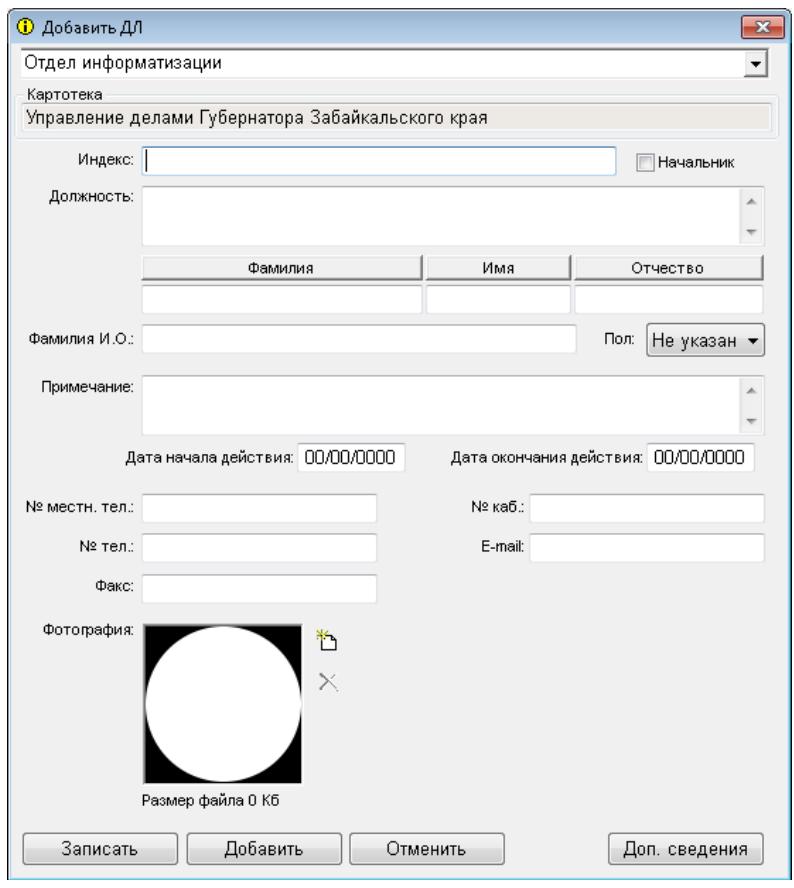

Рис.6.

3. В открывшемся окне заполнить карточку должностного лица, согласно образцу (рис.7).

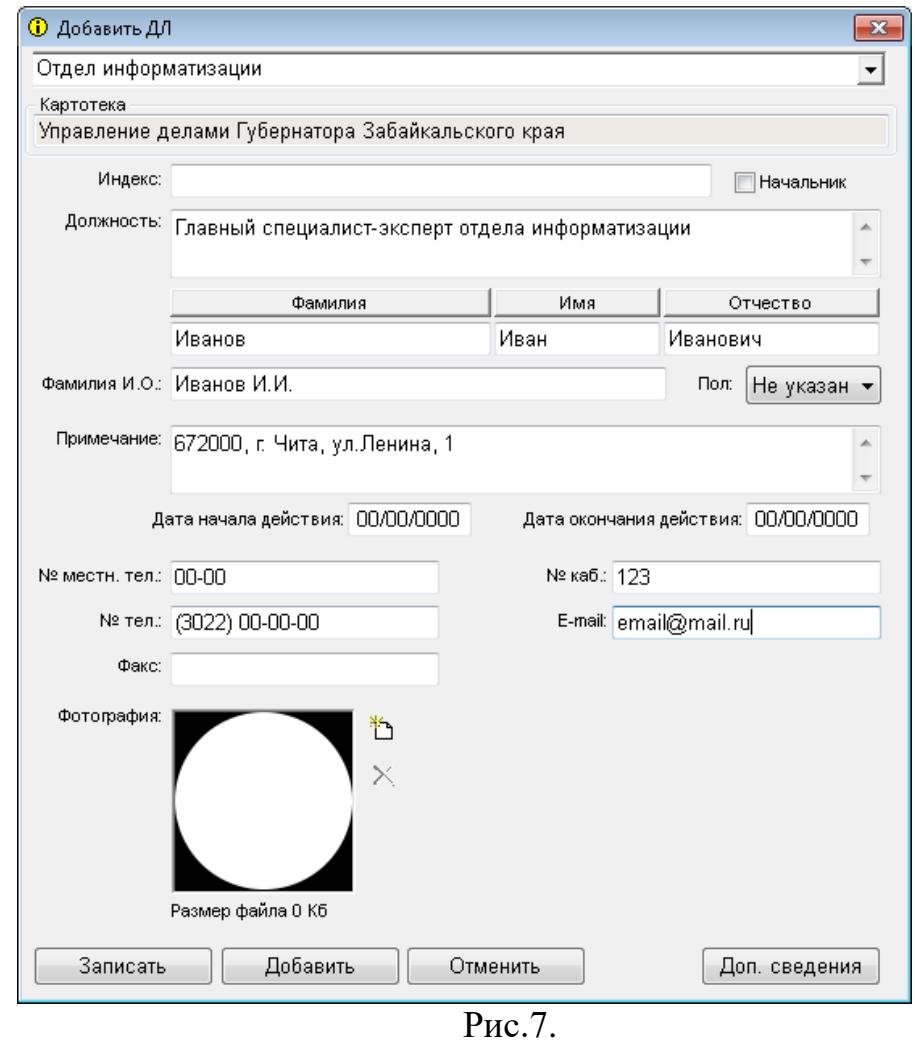

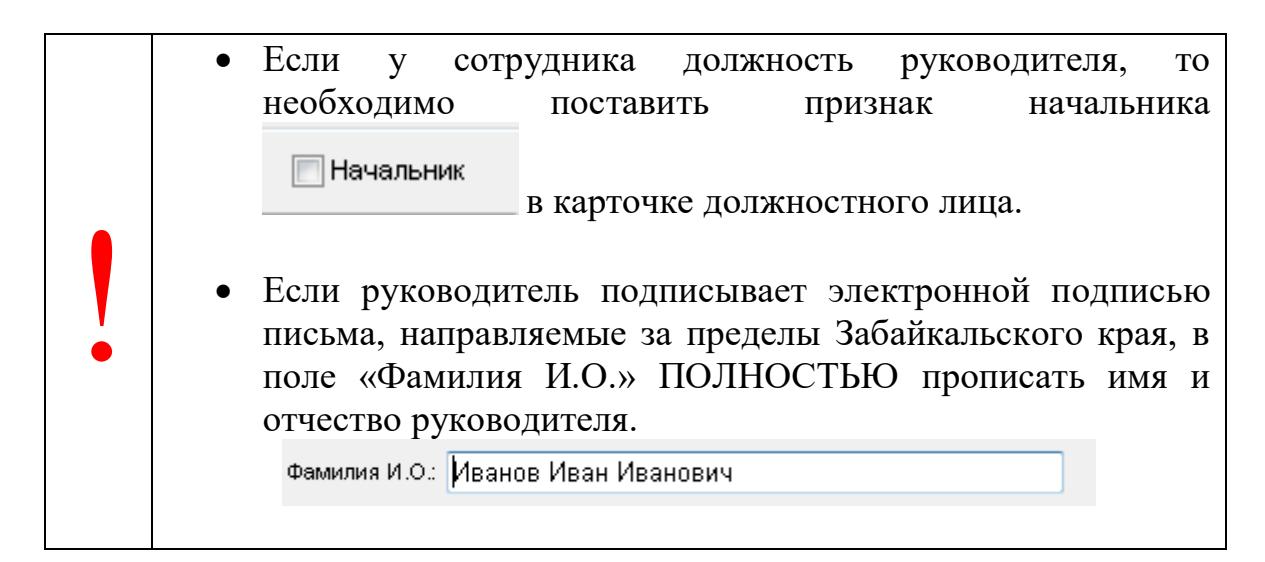

4. Для сохранения карточки нажмите кнопку «Записать» (рис.8).

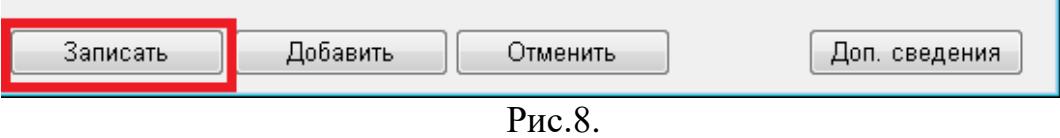

#### **1.3 Редактирование должностного лица**

<span id="page-6-0"></span>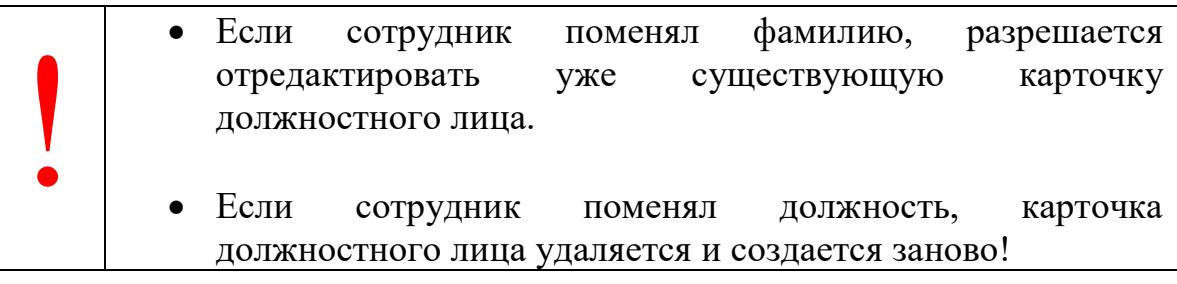

1. Для редактирования должностного лица необходимо выделить запись и нажать кнопку на панели инструментов (рис.9).

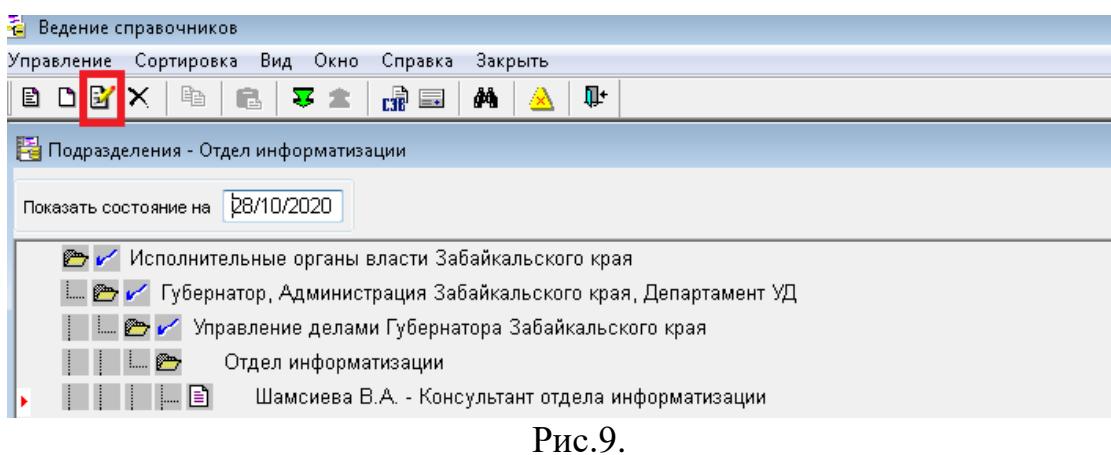

2. Отредактировать необходимые значения и нажать кнопку «Записать» (рис.8).

#### **1.4 Удаление должностного лица**

<span id="page-6-1"></span>2. Для удаления должностного лица необходимо выделить запись и нажать кнопку  $\equiv$  на панели задач (рис.10).

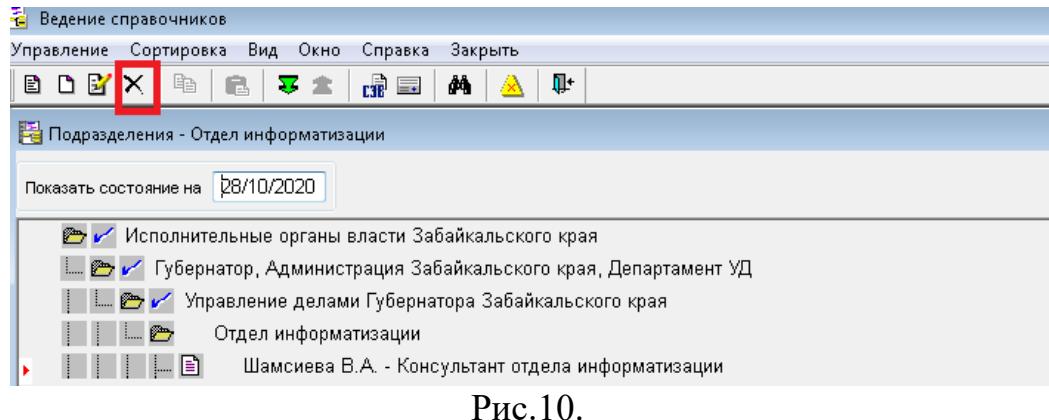

3. В окне запроса нажать кнопку «Да» (рис.11).

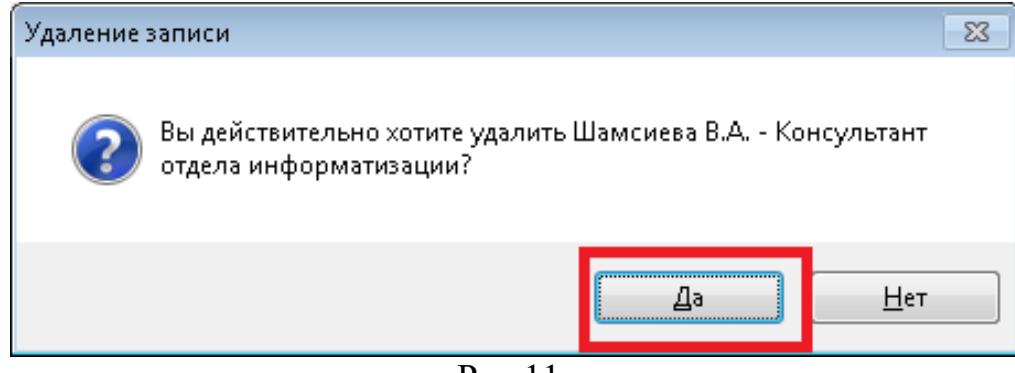

Рис.11.

#### **1.5. Восстановление должностного лица**

1. Для восстановления должностного лица нажать кнопку на панели инструментов для отображения логически удаленных должностных лиц (рис.12). Удаленные должностные лица будут отмечены значком  $\blacksquare$ .

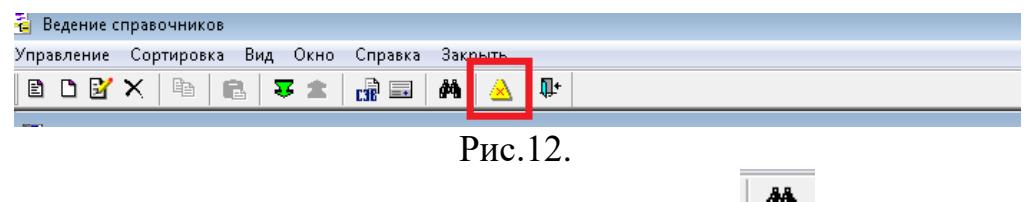

2. На панели инструментов нажать кнопку **, ввести** фамилию должностного лица, которое необходимо восстановить. Для поиска должностного лица нажать кнопку «Искать» (рис.13).

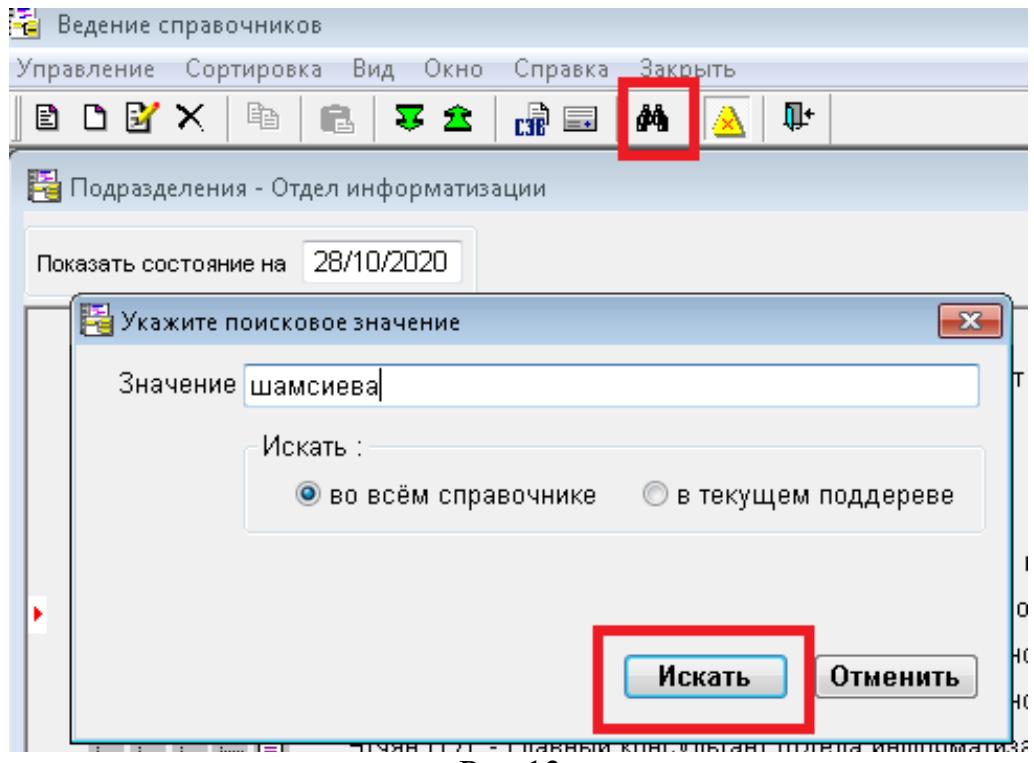

Рис.13.

3. С помощью указателя выделить должностное лицо. Для

восстановления нажать кнопку $\frac{\mathsf{x}}{\mathsf{x}}$ .

4. В окне запроса нажать кнопку «Да» (рис.14).

<span id="page-8-0"></span>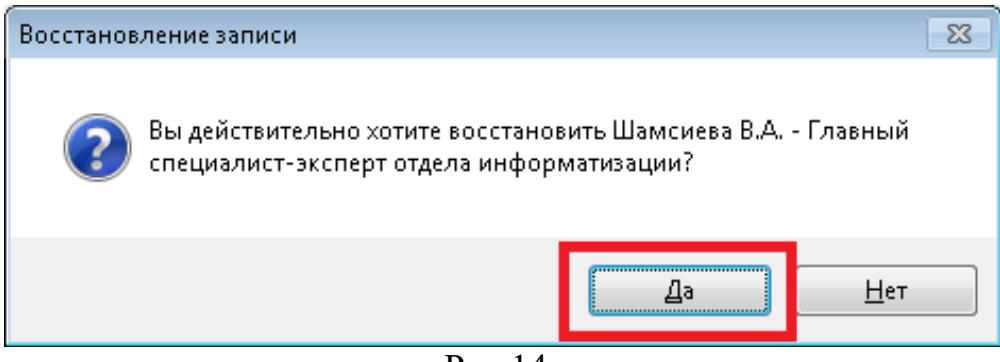

Рис.14.

!

Для работы со справочником «Кабинеты следует войти в модуль «Справочники», далее выбрать «Справочники» - «Справочники делопроизводства» - «Кабинеты».

## **2.1 Добавление кабинета**

<span id="page-9-0"></span>1. Для добавления кабинета в справочнике «Кабинеты» выбрать исполнительный орган государственной власти Забайкальского края (рис.15).

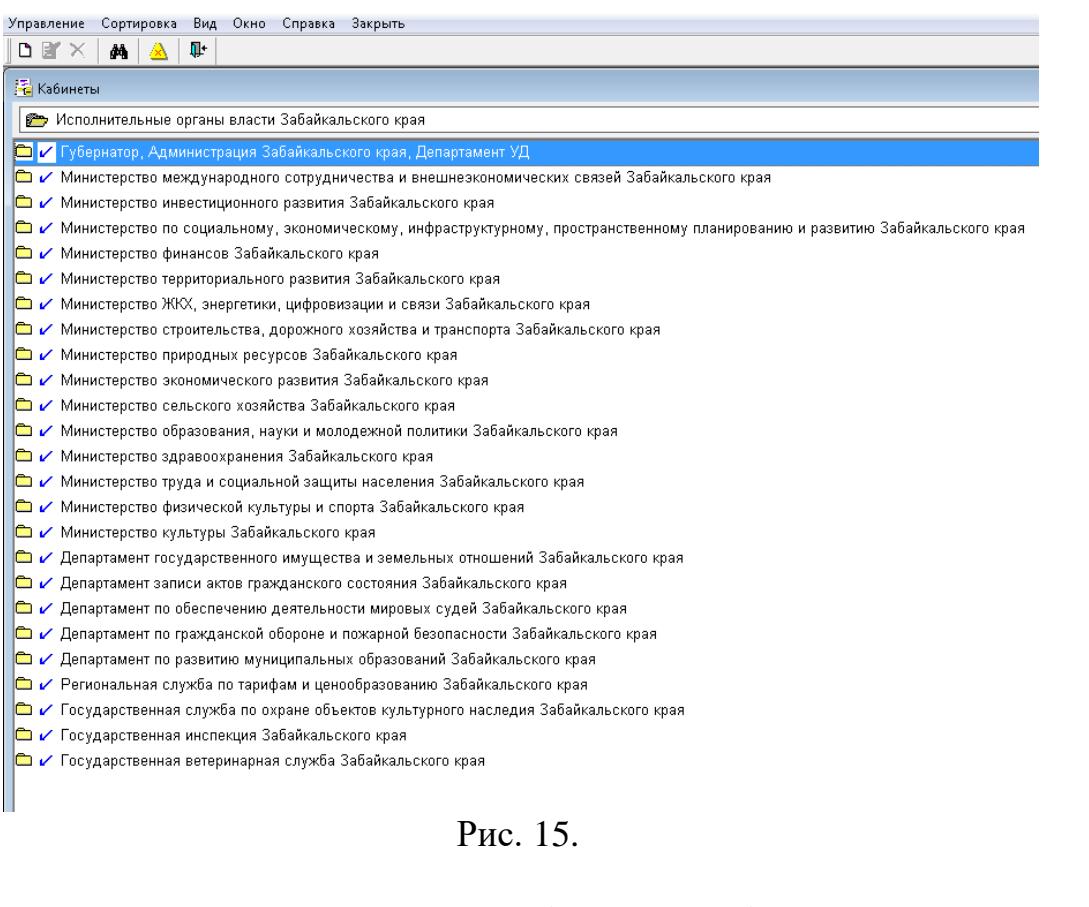

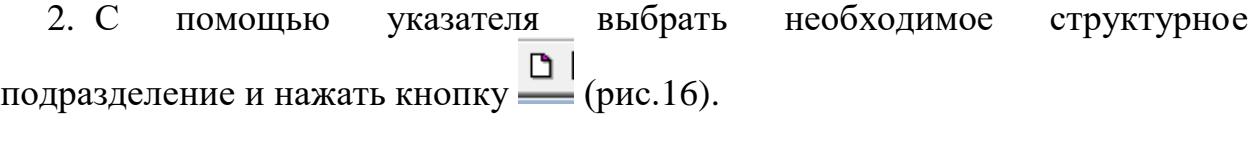

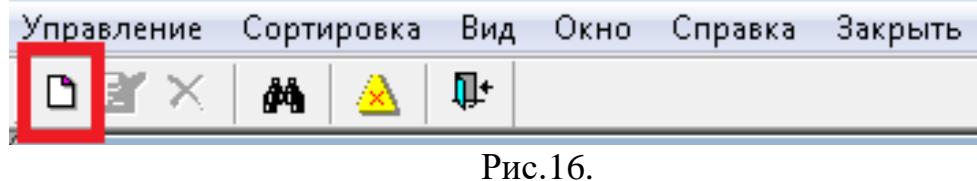

3. В открывшемся окне ввести наименование кабинета (рис.17).

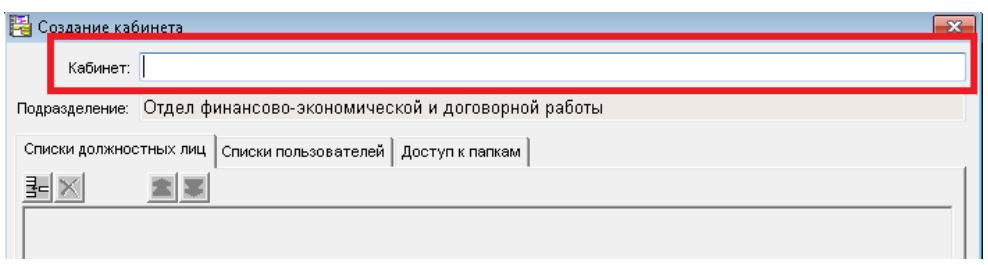

Рис.17.

4. Для добавления должностного лица во вкладке «Должностные лица» необходимо нажать кнопку  $\equiv$  (рис.18).

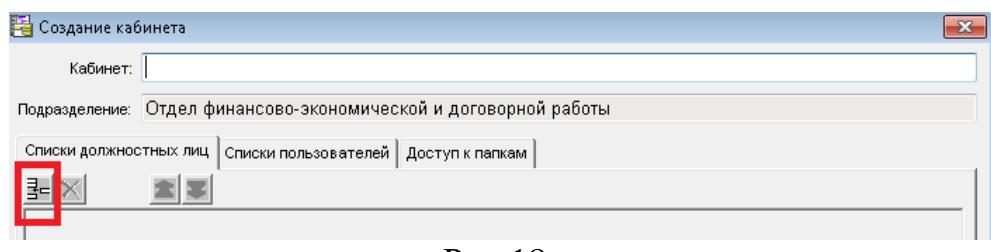

Рис.18.

5. В справочнике «Подразделения» найти должностное лицо и нажать кнопку «Выбрать» (рис.19).

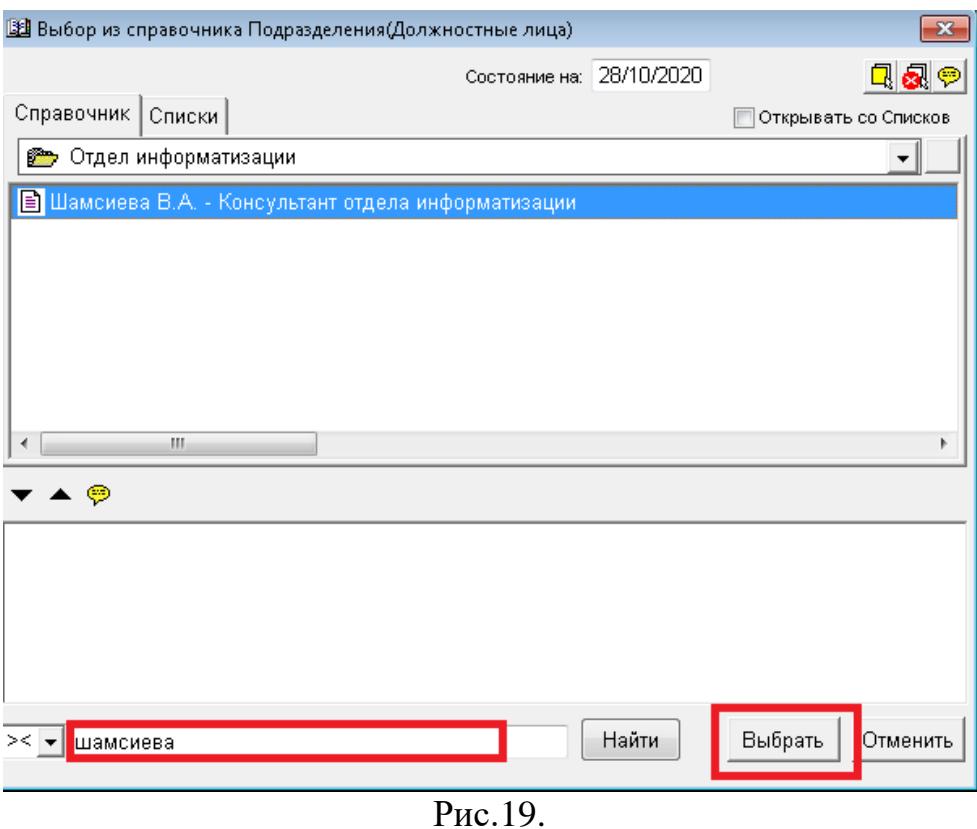

6. При ошибочном выборе должностное лицо можно удалить, нажав кнопку  $\leftarrow$  (рис. 20).

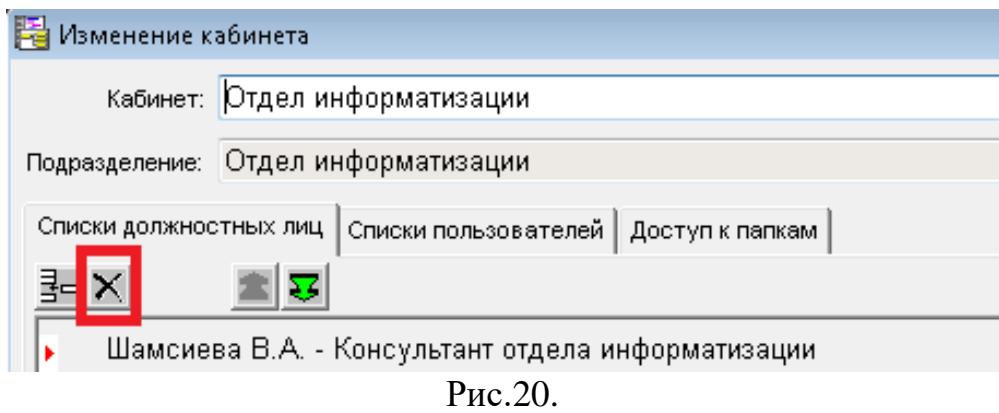

7. Во вкладке «Папки кабинета» **ОБЯЗАТЕЛЬНО** открыть для просмотра все папки, нажав на кнопку «Открыть все» (рис.21).

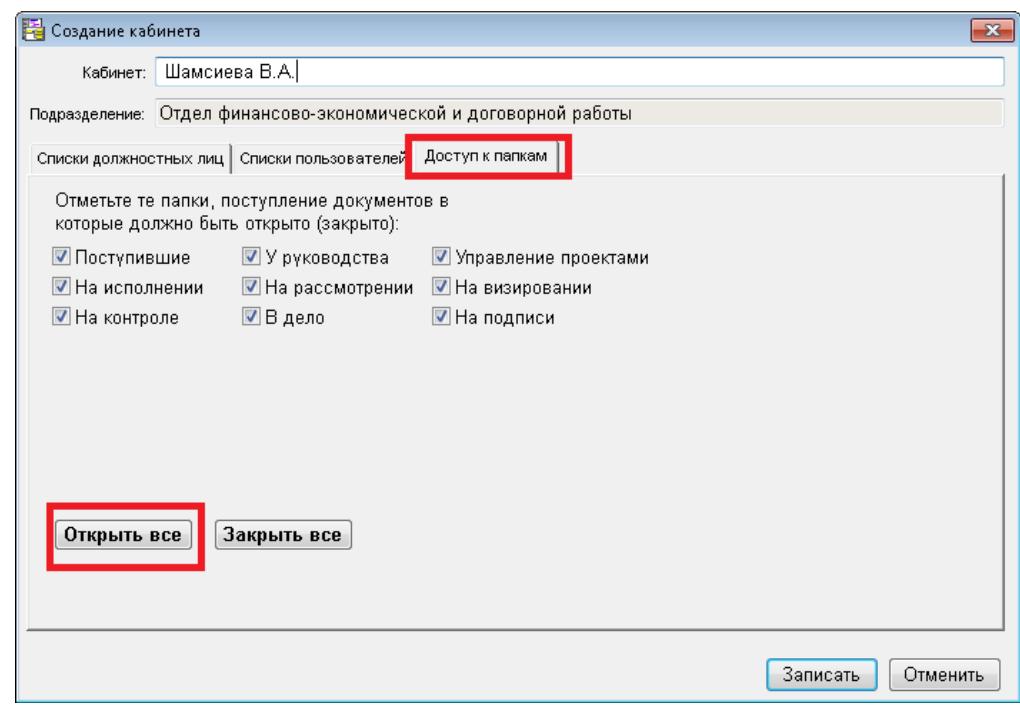

Рис.21.

<span id="page-11-0"></span>8. Для сохранения кабинета нажать кнопку «Записать» (рис.8).

## **2.2 Удаление кабинета**

1. Для удаления кабинета в справочнике «Кабинеты» выбрать исполнительный орган государственной власти Забайкальского края и структурное подразделение.

2. С помощью указателя выделить необходимый кабинет и нажать кнопку  $\overline{\mathsf{X}}$  (рис.22).

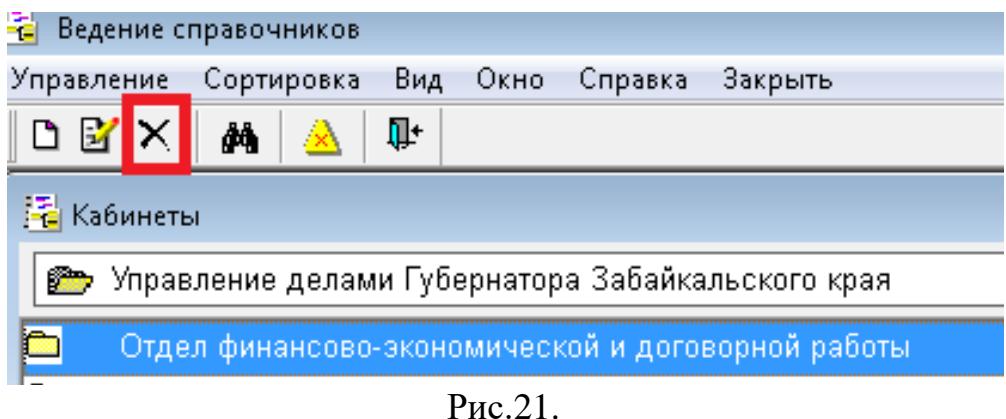

- 3. Откроется окно сообщения:
	- в случае если в папках кабинетах не существует записей сообщение о физическом удалении кабинета.
	- в случае если в папках кабинета существует хоть одна запись сообщение о невозможности удаления кабинета.

#### **2.3 Редактирование кабинета**

<span id="page-12-0"></span>1. Для редактирования кабинета в справочнике «Кабинеты» выбрать исполнительный орган государственной власти Забайкальского края и структурное подразделение.

2. С помощью указателя выделить необходимый кабинет и нажать кнопку  $\mathbf{F}$  (рис.22).

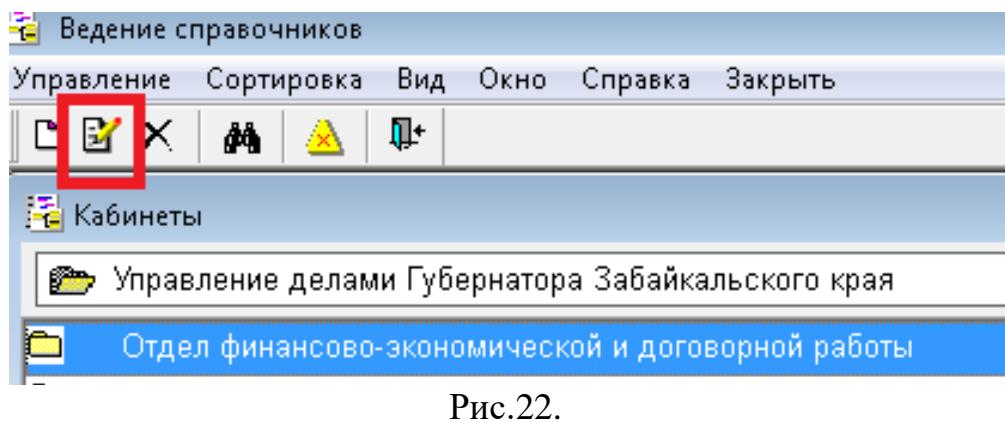

- 3. Отредактировать необходимые значения.
- 4. Для сохранения изменений нажать кнопку «Записать» (рис.8).